## 学信网招生远程面试系统考生端操作界面

## 第一步: 进入候考界面(请关注群消息和私信)

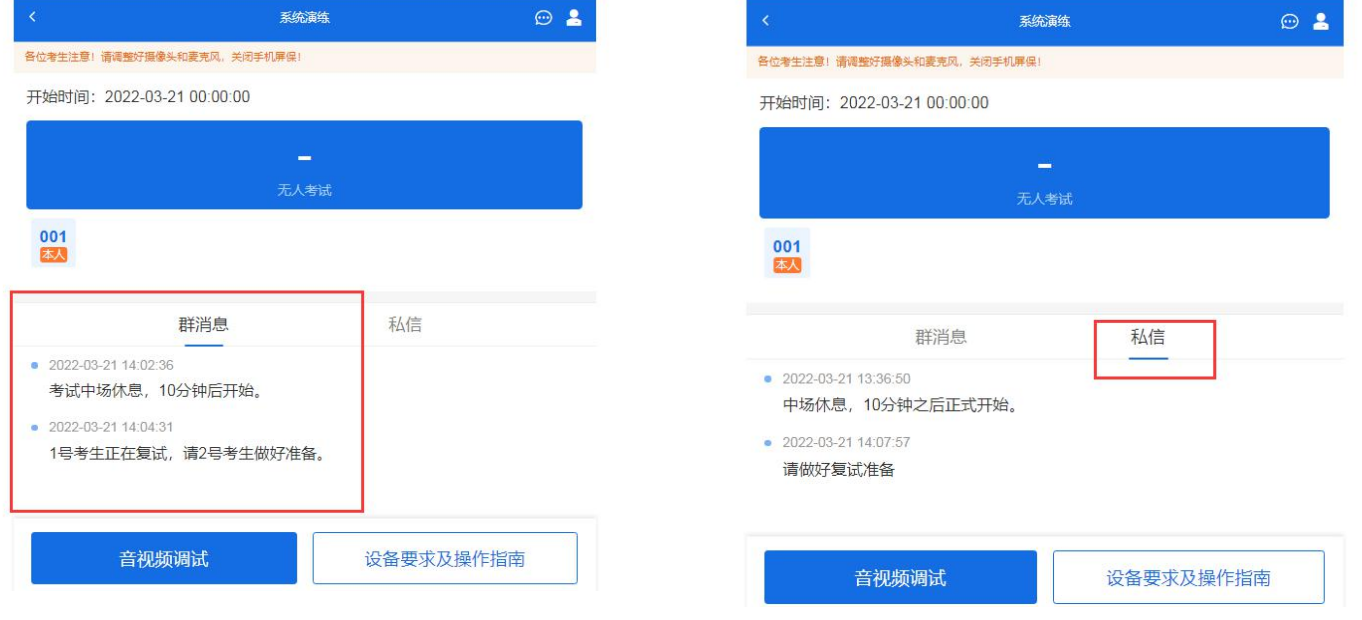

## 第二步: 进入考试(电脑端点击"接通")

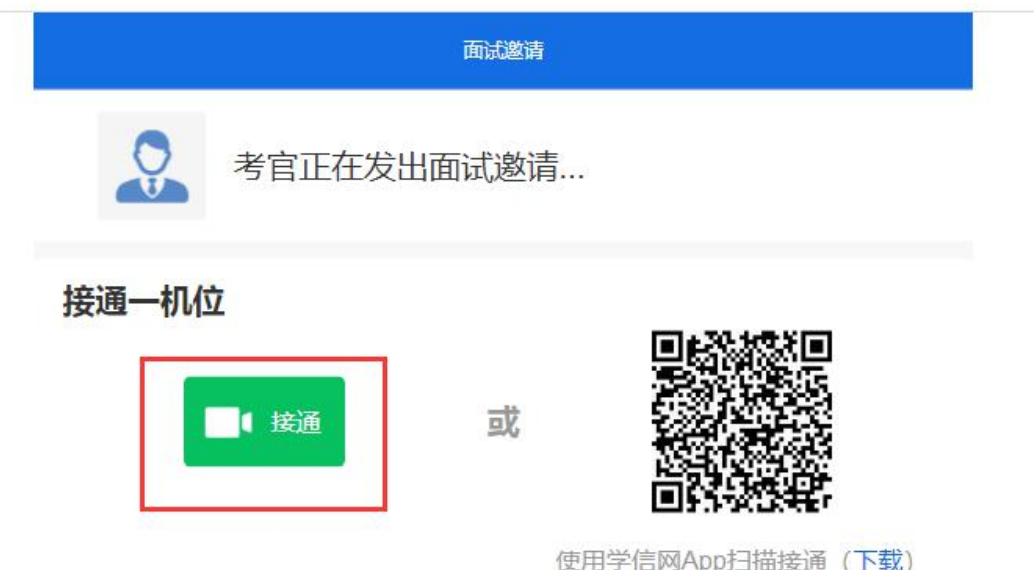

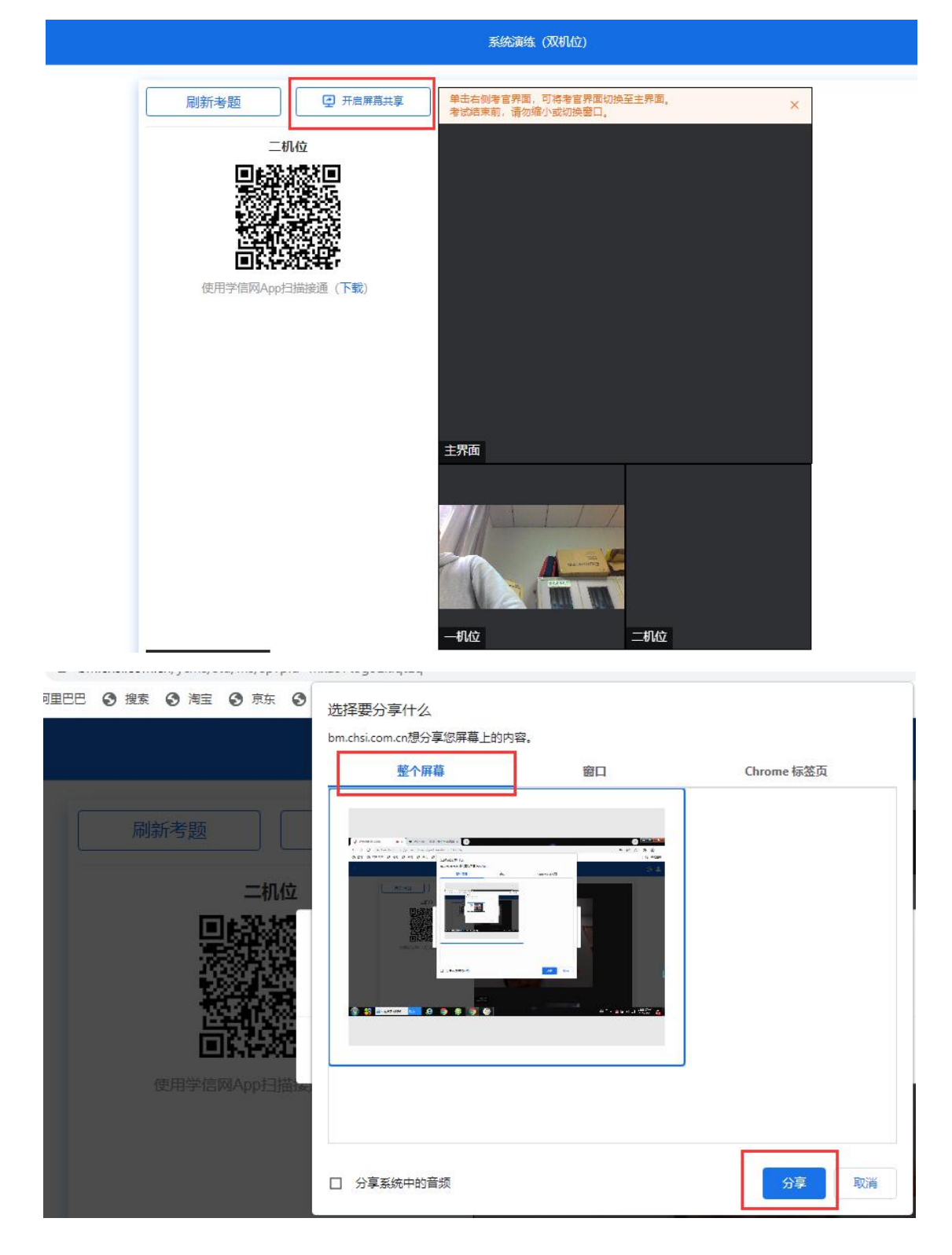

第四步:使用手机上的学信网 **app** 扫描二维码

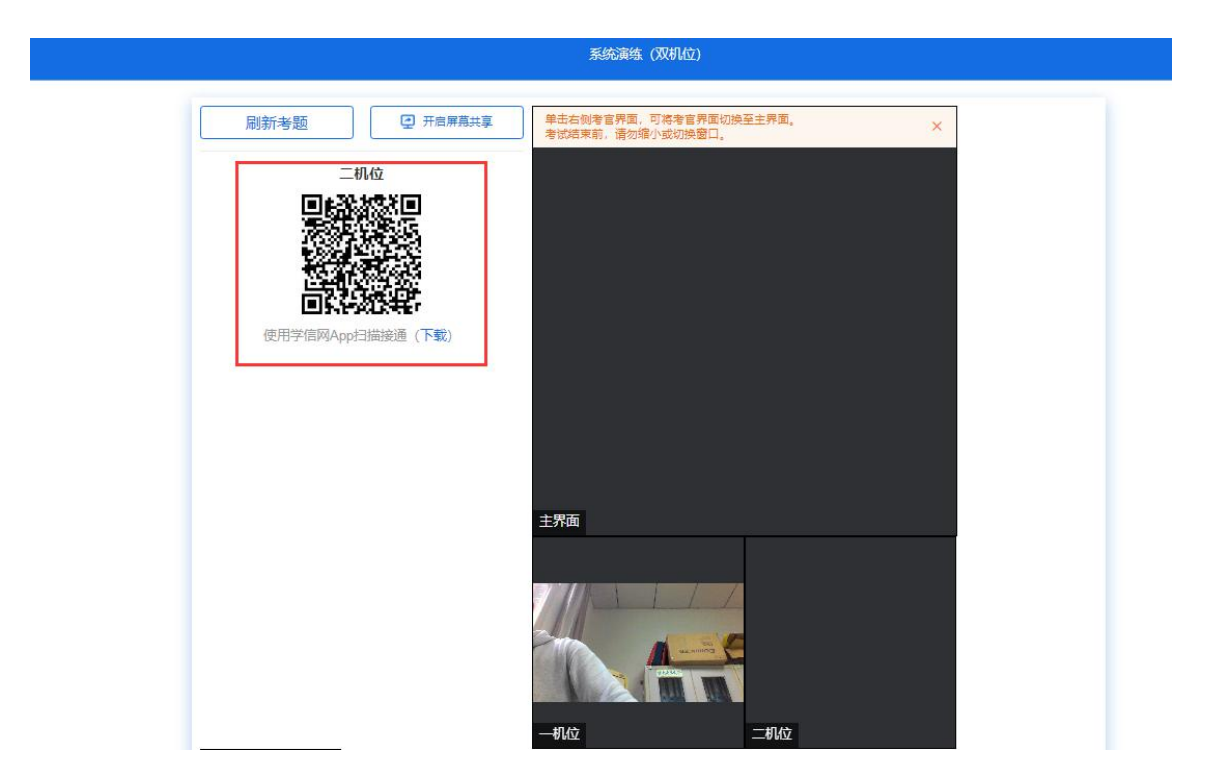

- 第五步:根据工作人员指令,检查应试环境。
- 第六步:摆放好二机位。
- 第七步:根据工作人员指令,核验身份信息。